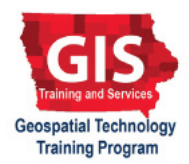

# **Getting Started with ArcGIS Explorer: Adding Feature Tips and Hyperlinks**

Welcome to the Essential ArcGIS Task Sheet Series. This series supplements the Iowa State University GIS Geospatial Technology Training Program short course series, "Essential ArcGIS Tutorial Series." The task sheets are designed to provide quick, easy instructions for performing specific tasks in GIS.

ArcGIS Explorer is a free GIS application produced by Esri that can be used to access, view, and interact with online and local GIS content. The software is available for free at http://www.esri.com/. This task sheet will cover downloading ArcGIS Explorer, adding shapefiles, and creating popups as well as adding a hyperlink feature.

#### **1. Download ArcGIS Explorer**

- a. Navigate to http://www.esri.com/software/arcgis/ explorer-desktop.
- b. Click **Download Now** and **Download and Install ArcGIS Explorer Desktop**, select a language from the selection drop-down menu.
- c. Once the software has downloaded, run the program and follow the installation steps in the installation wizard.

### **2. Adding a Feature Tip**

- a. Open ArcGIS Explorer. Click **Start** > **Programs**  > **ArcGIS Explorer Desktop** > **ArcGIS Explorer Desktop**.
- b. Download the data used in this task sheet by navigating to www.extension.iastate.edu/communities/gis/ quicktasksheets/data. Click on the publication number that matches this task sheet. In this case, the publication number is **PM2082-09i**. This data originated from the Iowa Natural Resource Geographic Information Systems Library (NRGIS Library) under **State-wide Data** > **Agricultural** > **AFO\_confinements** and can also be found at: https://programs.iowadnr.gov/nrgislibx/ or www.igsb.uiowa.edu/nrgislibx/.
- c. Select the **Appearance** tab from the ArcGIS ribbon menu.
- d. Select the **Popup Content** icon to open the **Layer Properties** window.
- e. Under **Title and Parameter Field** click the drop-down menu and select the field in which the names of each feature are contained. In this example we selected the field name COUNTY. The selected feature on the map will display the attribute within the selected field name. Select **Display as Tip** next in the drop-down menu. Click **OK**.

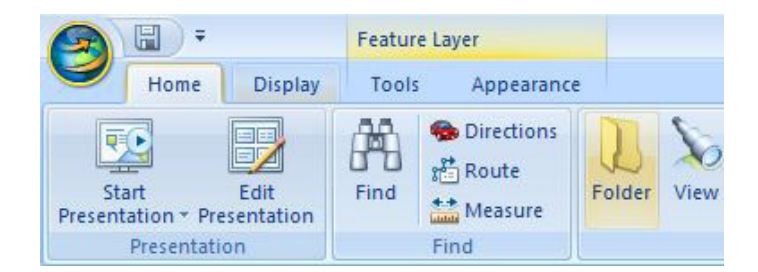

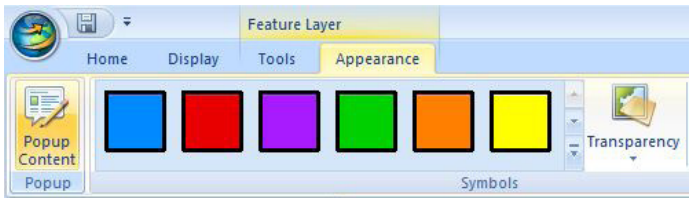

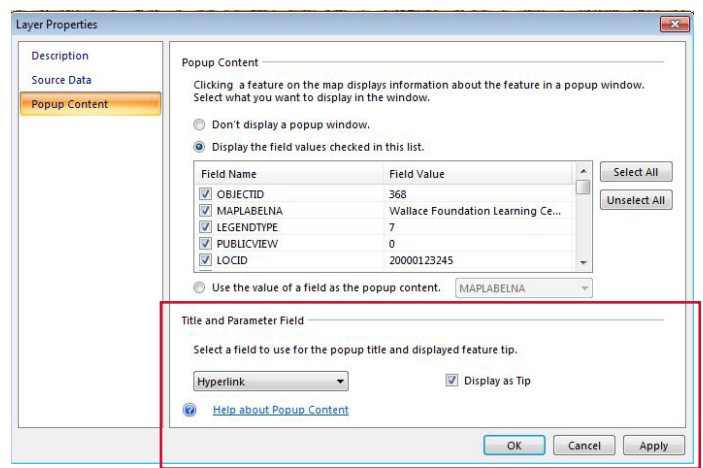

- f. Move the cursor over any feature to display its feature tip. The content of the tip is the data that was selected from the **Popup Content** section of the **Layer Properties** window.
- g. Click on a feature to display the attributes of the shapefile. *Note: Scroll down if needed to view all of the attributes of that feature. If a URL field is in the attributes, click on the URL to open its webpage. ArcGIS Explorer will use the computer's default web browser to view the URL.*
- h. Close the web browser. *Note: To automatically display a web page when a feature is clicked, adjust the popup content using the steps below.*

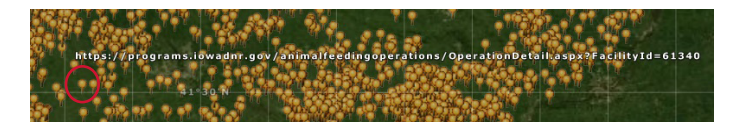

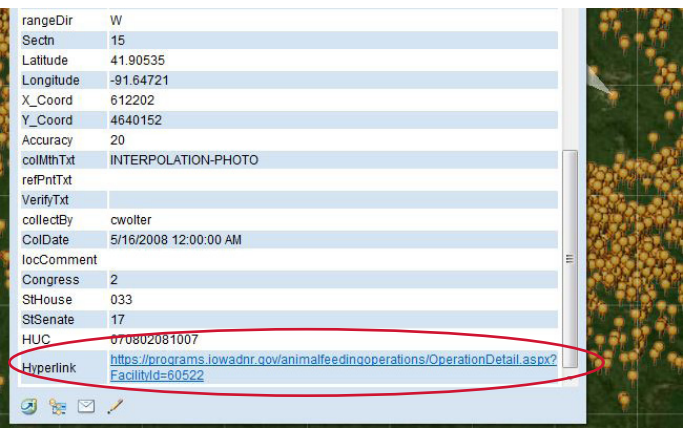

## **3. Adding a Hyperlink Feature**

- a. Select **Popup Content** icon under the Appearance tab to open the **Layer Properties** window for this layer.
- b. Check **Use the value of a field as the popup content**  under Popup Content in the Layer Properties window.
- c. Click the drop-down menu and select the field that contains the **URL** address and Click **OK**.
- d. Select a feature on the map to open the linked URL. The webpage will open up within ArcGIS Explorer Desktop. When a link is selected, ArcGIS Explorer Desktop will automatically open the URL in your web browser. .

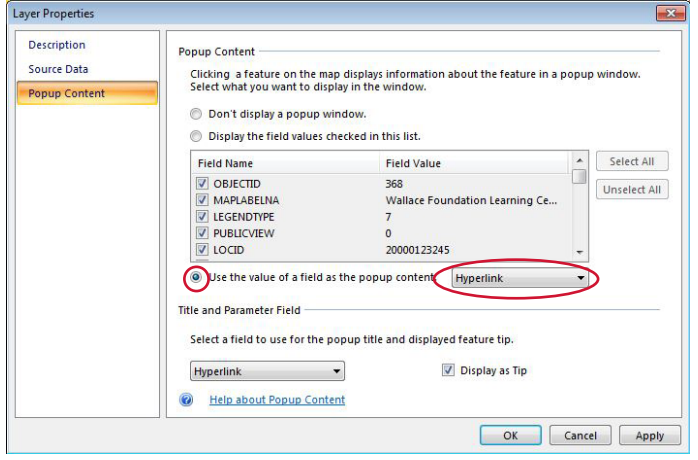

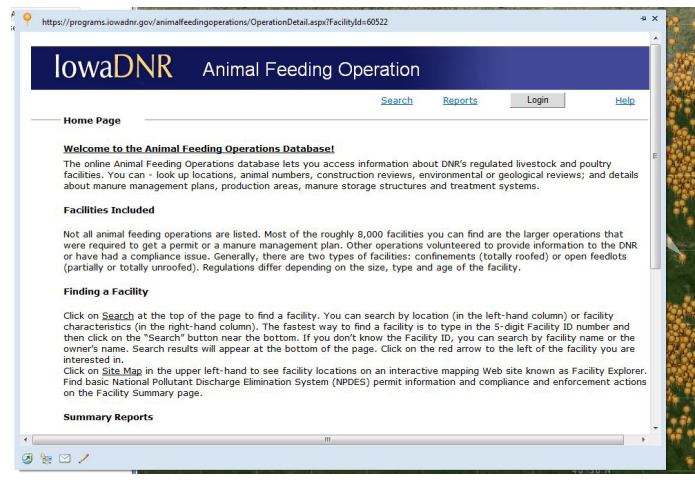

#### **Contact**

Bailey Hanson bahanson@iastate.edu, 515-520-1436 or Professor Christopher J. Seeger, ASLA, GISP cjseeger@iastate. edu, 515-509-0651 for more information about the Geospatial Technology Program. This task sheet and more are available at www.extension.iastate.edu/communities/gis.

...and justice for all

Issued in furtherance of Cooperative Extension work, Acts of May 8 and June 30, 1914, in cooperation with the US Department of Agriculture, Cathann Kress, director, Cooperative Extension Service, Iowa State University of S

The US Department of Agriculture (USDA) prohibits discrimination in all its programs and activities on the basis of race, color, national origin, age, disability, and where applicable, sex, marital status, familial status, information, political beliefs, reprisal, or because all or part of an individuals income is derived from any public assistance program. (Not all probibited bases apply to all programs.) Persons with disabilities who requi program information (Braille, large print, audiotape, etc.) should comact DC 20250-9410, or call 800-795-3272 (voice) or 202-720-6382 (TDD).